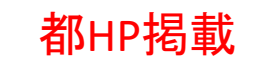

# **結核医療費公費負担申請フォーム**

# **申請者向けマニュアル②**

### **~ 内容変更の申請・届出 ~**

- 2-1 住所を変更した場合
- 2-2 医療機関を変更した場合
- 2-3 医療内容(収容期間)の変更を申請する場合

2-4 医療費助成について、住民税非課税者から住民税課税者になった場合

#### **東京都保健医療局感染症対策部 防疫課 結核担当** Ver.1.0 (2024/3/18 )

### 改訂履歴

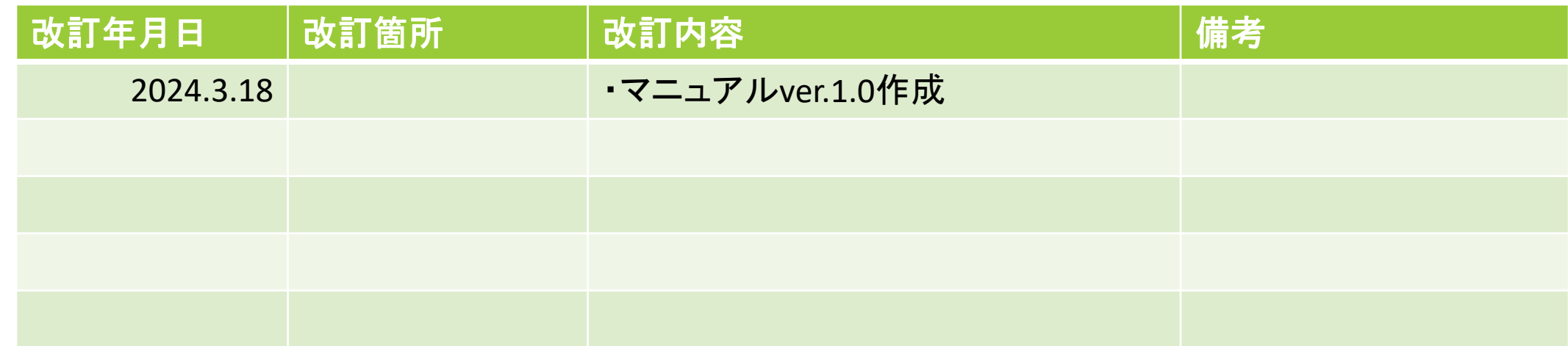

## .注意事項・事前準備、ログイン

【本フォームによる申請・届出の注意事項、事前準備】

**RECTION** 

・**本フォームによる申請・届出は、患者ご本人による申請専用です。**代理人等により申請・届出される 場合は、所定の申請・届出様式を書面により管轄保健所に郵送・窓口提出してください。

- ・**本フォームによる申請・届出は、マイナンバーカードによる認証が必要となります。**
- **事前に以下ご準備ください。**詳細は別添**「マイナンバーカードによる電子認証マニュアル」**をご覧ください。 **ご準備が難しい方は、所定の申請・届出様式を書面により管轄保健所に郵送・窓口提出してください。**

①**マイナンバーカード** ②**マイナンバーカードの署名用電子証明書暗証番号【6~16桁の英数字】 マイナンバーカードの暗証番号【数字のみ4桁】** 本人確認(電子署名)のために利用します。 マイナンバーカード交付の際に、いずれもご自身で設定されたものです。 ③**スマートフォンと、マイナサインアプリのインストール** マイナンバーカードの読取りに対応したスマートフォンが必要です。 また、スマートフォンにインストールした「マイナサインアプリ」でマイナンバーカードを 読み取り本人確認と公的個人認証を行うため、マイナサインアプリのインストールが必要です。 iPhoneをご利用の方はApp Store[からダウンロード\(別ウインドウで開きます\)](https://apps.apple.com/jp/app/%E9%9B%BB%E5%AD%90%E8%AA%8D%E8%A8%BC-open-link-for-life-%E3%83%9E%E3%82%A4%E3%83%8A%E3%82%B5%E3%82%A4%E3%83%B3/id1645266445) Android[をご利用の方は](https://play.google.com/store/apps/details?id=jp.co.cyberlinks.mynasign&pli=1)[GooglePlay](https://play.google.com/store/apps/details?id=jp.co.cyberlinks.mynasign&pli=1)[からダウンロード\(別ウインドウで開きます\)](https://play.google.com/store/apps/details?id=jp.co.cyberlinks.mynasign&pli=1)

・**本フォームはマイナンバーカードによる認証を行うため、ご結婚や転居等により氏名や住所に変更が あった場合、更新後でないと認証できません。**このような場合の申請・届出も、書面により管轄保健所 に所定の様式等を郵送・窓口提出ください。

### <申請者画面>ログイン

・**結核医療費の公費負担・助成に関し、患者ご自身のご住所や医療機関、すでに承認された医療内容な どに変更が生じた場合、所定の届出や申請が必要となりますが**、**お住まいの地域にある保健所(管轄保 健所)が都保健所のとき**は、下記フォームから申請することができます。 **お住まいの地域にある都保健所(管轄保健所)のフォームに、下記URLからアクセスしてください。**

【結核医療費公費負担申請フォーム】

西多摩保健所 <https://logoform.jp/form/tmgform/536640> 南多摩保健所 <https://logoform.jp/form/tmgform/536675> 多摩立川保健所 <https://logoform.jp/form/tmgform/536705> 多摩府中保健所 <https://logoform.jp/form/tmgform/536722> 多摩小平保健所 <https://logoform.jp/form/tmgform/536743> 島しょ保健所 大島出張所 <https://logoform.jp/form/tmgform/536758> 島しょ保健所 三宅出張所 <https://logoform.jp/form/tmgform/536775> 島しょ保健所 八丈出張所 <https://logoform.jp/form/tmgform/536795> 島しょ保健所 小笠原出張所 <https://logoform.jp/form/tmgform/536809>

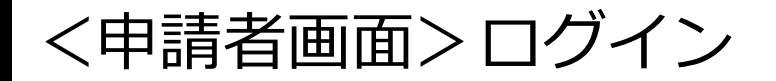

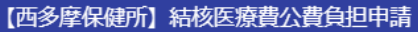

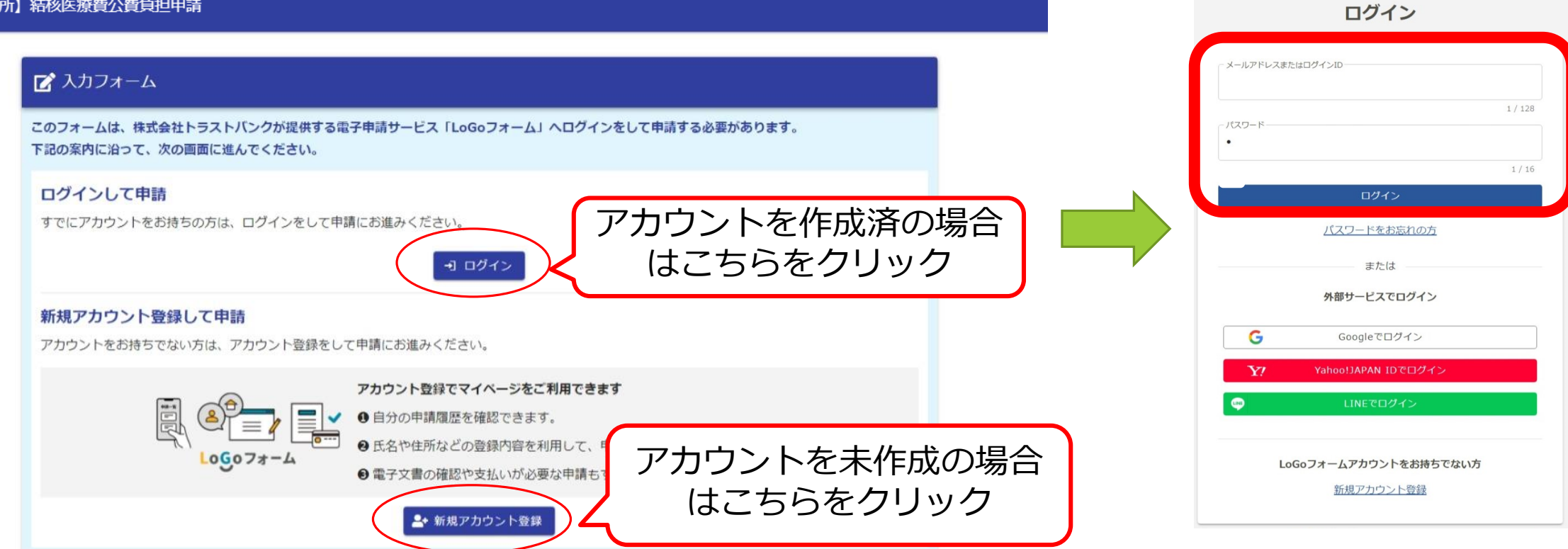

 $Logo7x - L$ 

### <申請者画面>事前準備の確認

- ・①ログインすると、マイナンバーカードによる認証に必要な事項が案内されます。
- ・②準備を確認後、確認項目3つにチェックを入れて、③「申請へ進む」をクリックしてください。

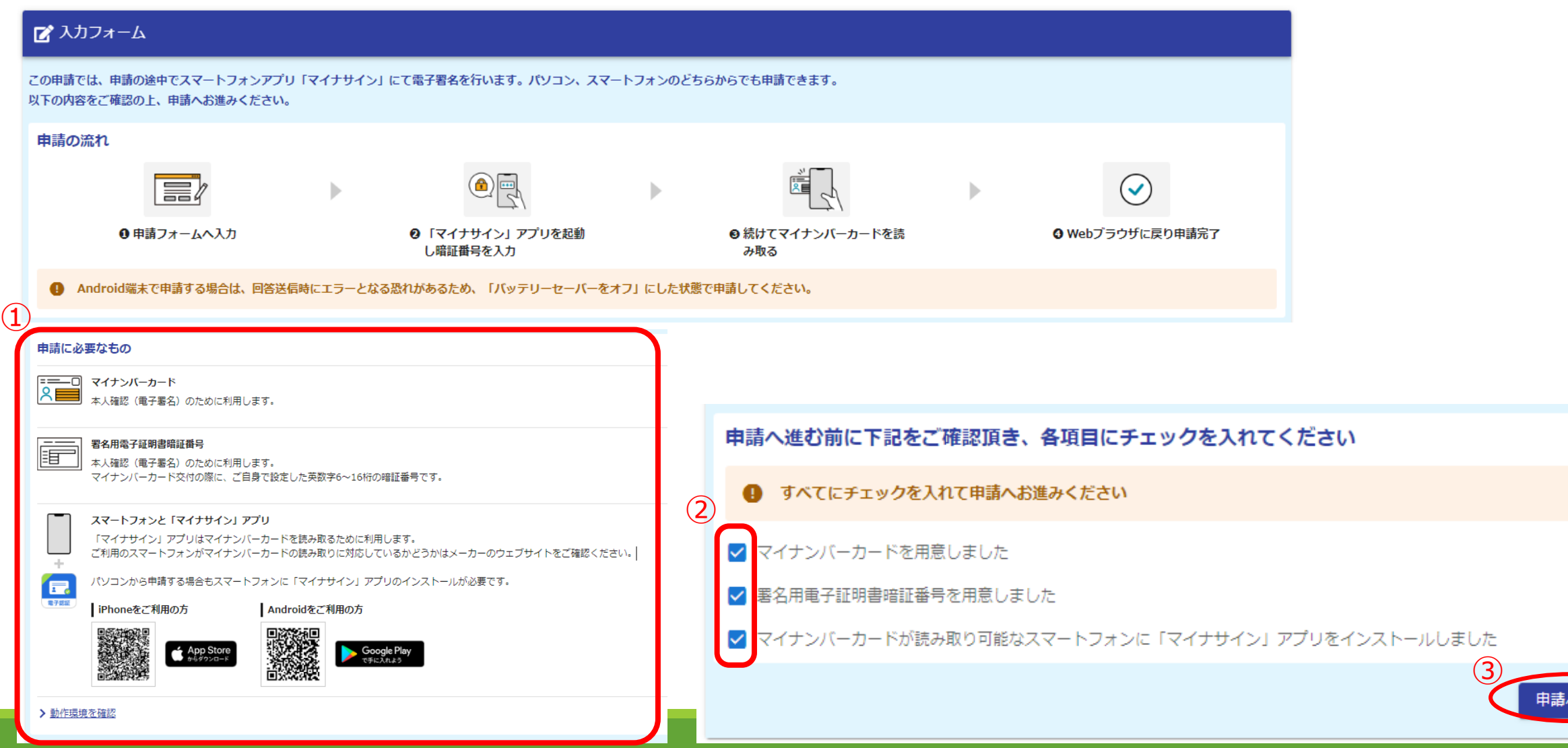

へ進む

### <申請者画面>Q1申請の種類の選択、Q3変更内容の選択

・**患者ご自身のご住所や医療機関、すでに承認された医療内容などに変更が生じた場合の届出や申請 を行う場合**、**Q1で「申請内容に変更がある場合」を選択**してください。

・Q3変更内容の選択肢が表示されますので、今回の届出・申請内容に応じて選択してください。

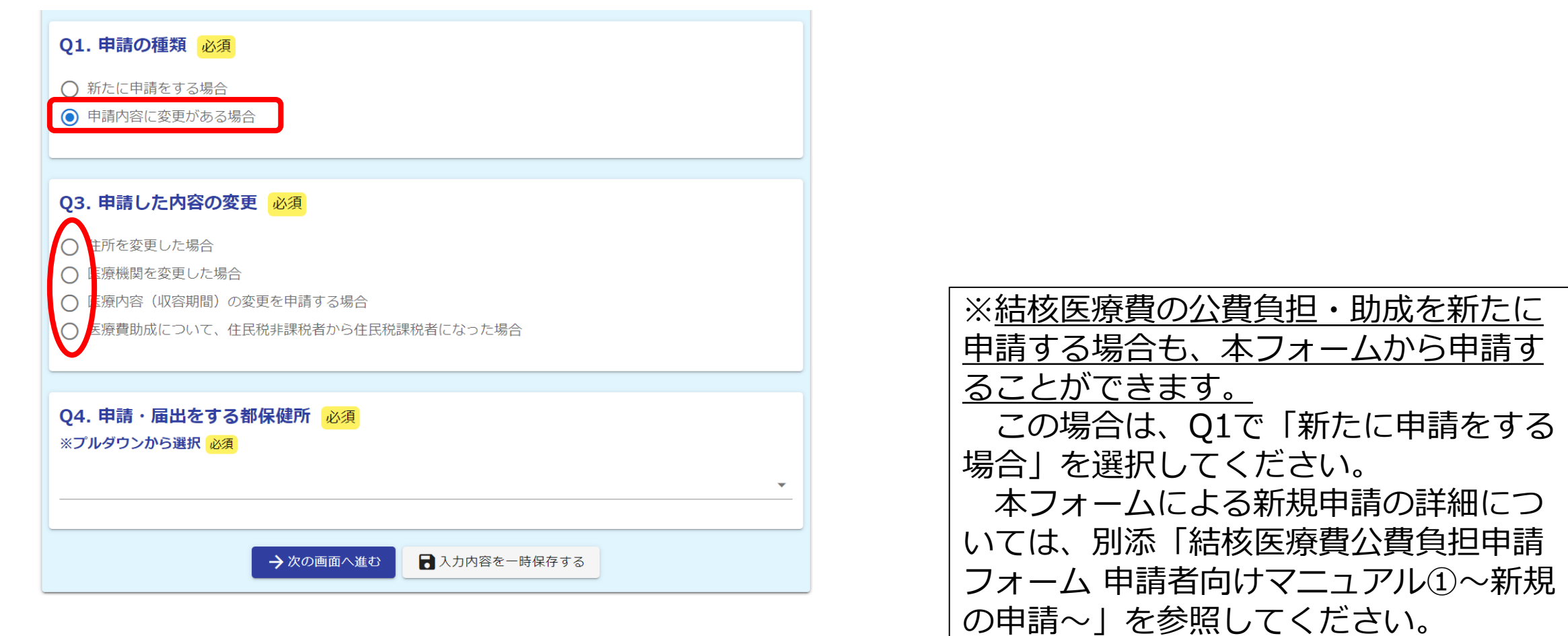

### <申請者画面>Q4 申請・届出をする都保健所の確認 ・Q4 今回申請・届出をする保健所について、プルダウンから確認してください。

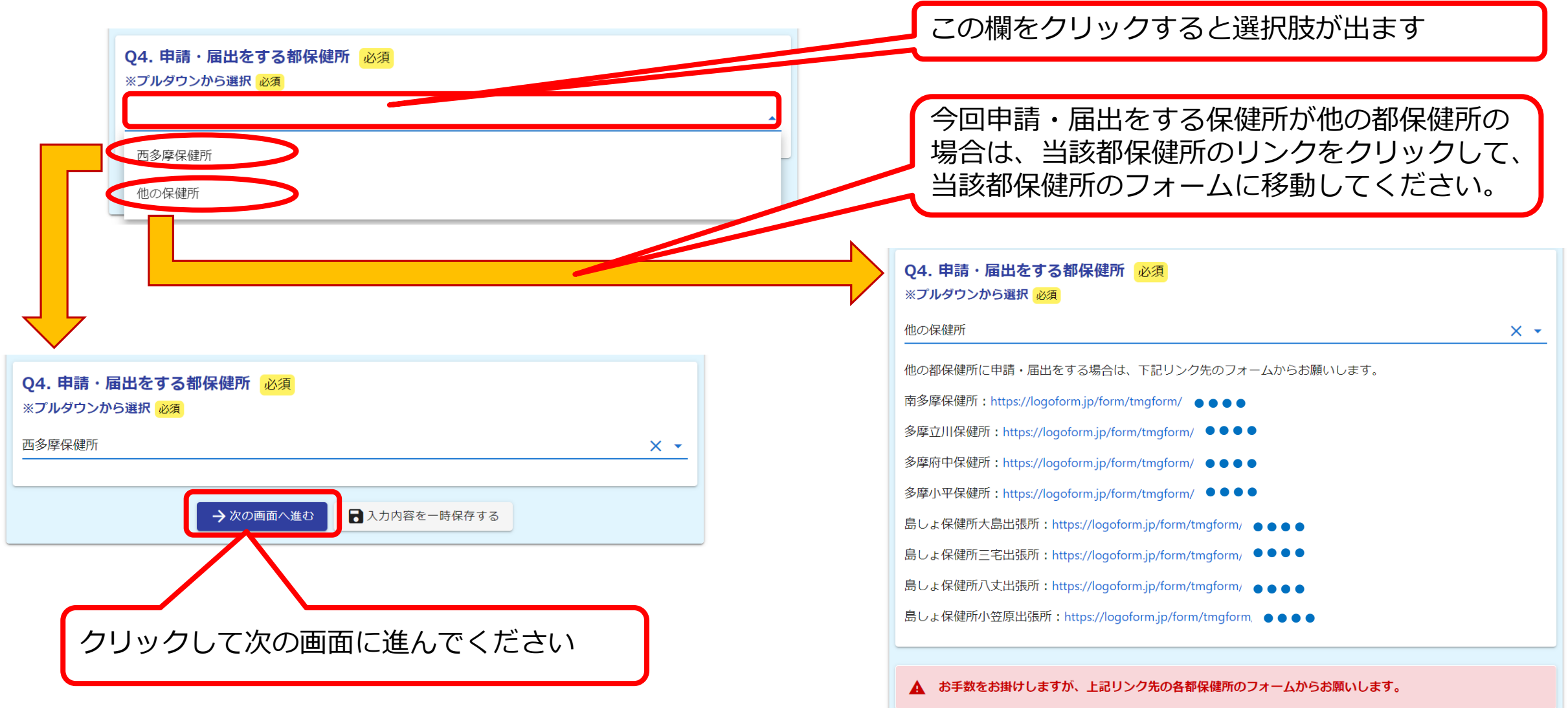

## 2.Q1で「申請内容に変更がある場合」を選択した場合

2-1 住所を変更した場合

2-2 医療機関を変更した場合

2-3 医療内容(収容期間)の変更を申請する場合

2-4 医療費助成について、住民税非課税者から住民税課税者になった場合

### <申請者画面>Q5 申請・届出をする方(患者本人)

- ・①**「マイナンバーカードを読み取る」をクリック**してください。
- ・②スマートフォンで申請・届出を進めている場合は、事前にインストールしたマイナサインアプリが起動します ので、**マイナンバーカードを読み取ってください**。
- PCで申請・届出を進めている場合は、下右の画面が表示されますので、事前に**マイナサインアプリをインス トールしたスマートフォンで表示されたQRコードを読み取った後、マイナンバーカードを読み取ってください**。 ・③**マイナンバーカードの数字4桁の暗証番号を入力**すると、氏名等がフォームに自動で入力されます。
- ・④「電話番号」欄に入力するとともに、ログイン情報から転記された「メールアドレス」欄を確認してください。

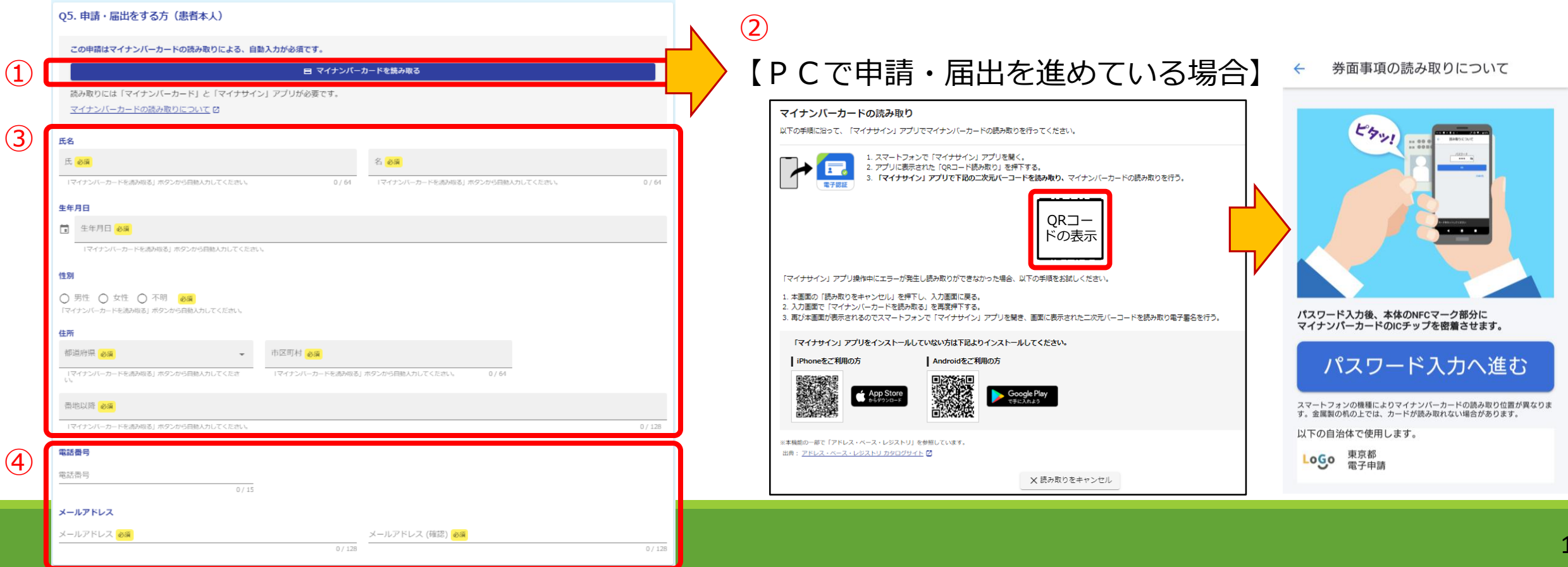

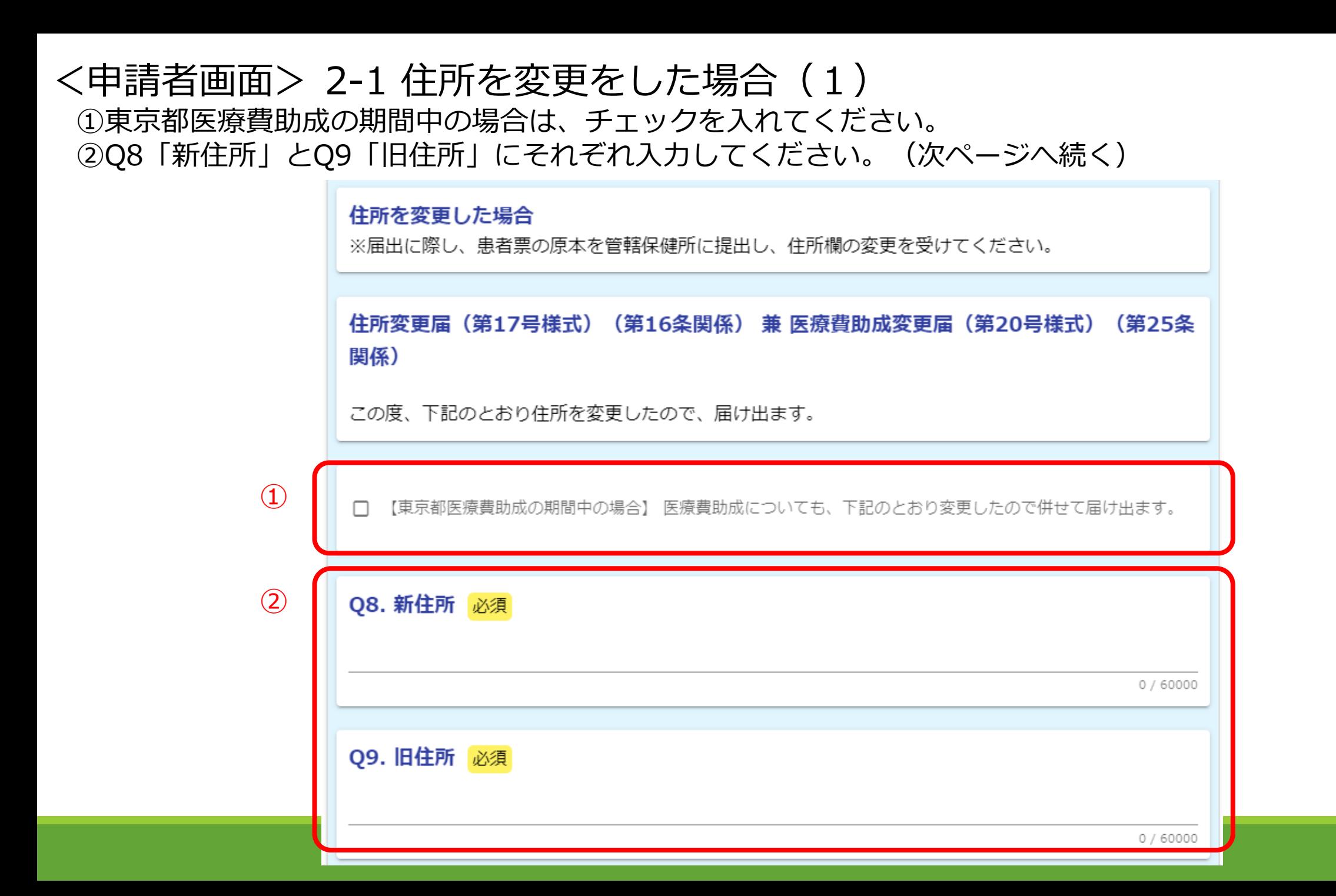

### <申請者画面> 2-1 住所を変更をした場合(2)

- ①Q16「公費負担者番号」、Q17「公費負担医療の受給者番号」にそれぞれ入力してください。
- ②Q18「有効期間の開始日」、Q19「有効期間の終了日」にそれぞれ入力してください。
- ③東京都医療費助成の期間中にチェックを入れた場合、Q20「(医療費助成の)負担者番号」、Q21「(医療費 助成の)有効期間の開始日」、Q22「 (医療費助成の)有効期間の終了日」が表示されますので、それぞれ 入力してください。
- ④**患者票の原本**を管轄保健所(届出先保健所)に別途提出し、住所欄の変更を受けてください。
- ⑤入力内容を確認後、「確認画面へ進む」をクリックしてください。

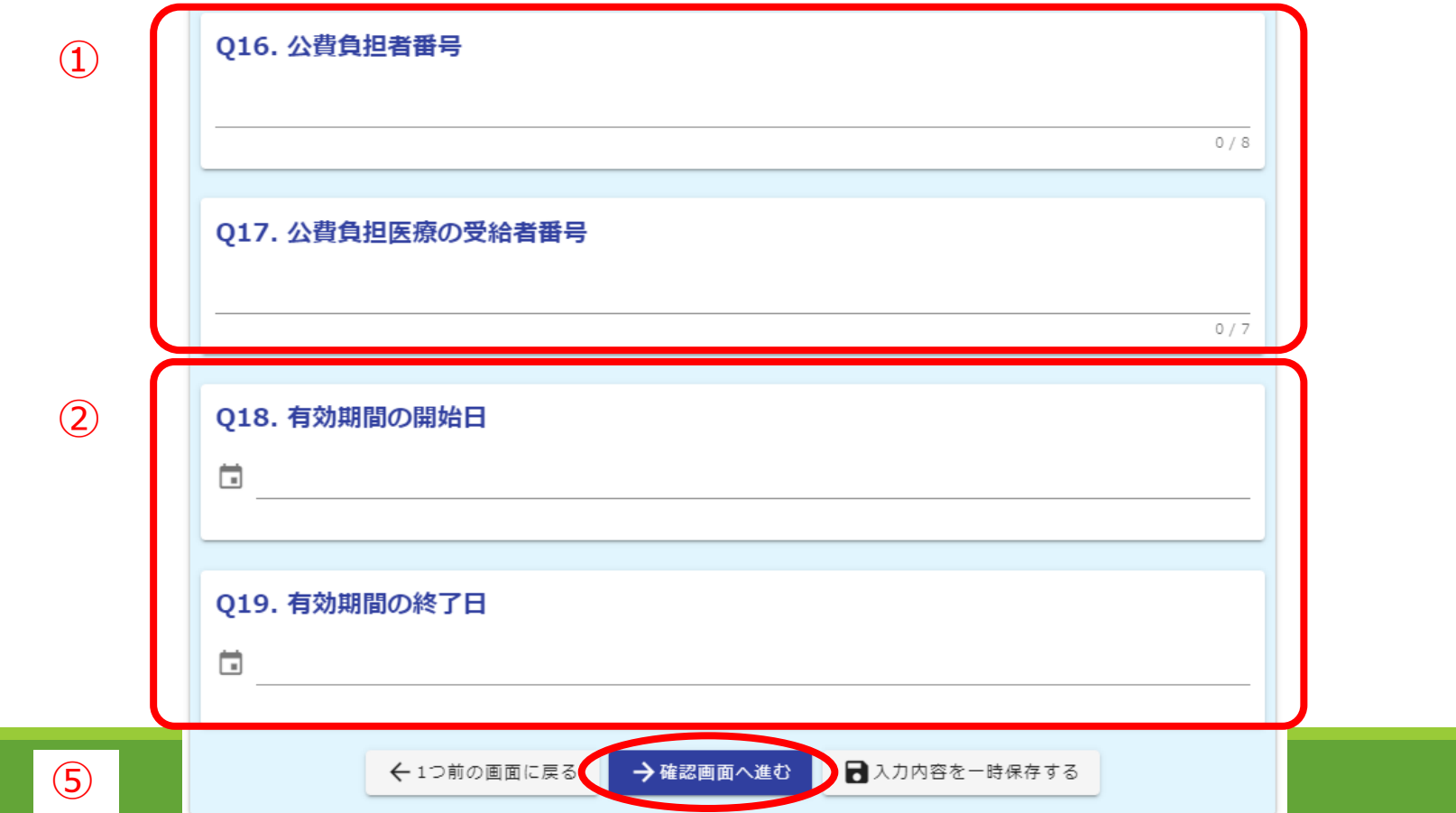

<申請者画面> 2-2 医療機関を変更をした場合(1) ①東京都医療費助成の期間中の場合はチェックを入れてください ②Q10~13に新旧医療機関の名称と所在地を入力してください。(次ページへ続く)

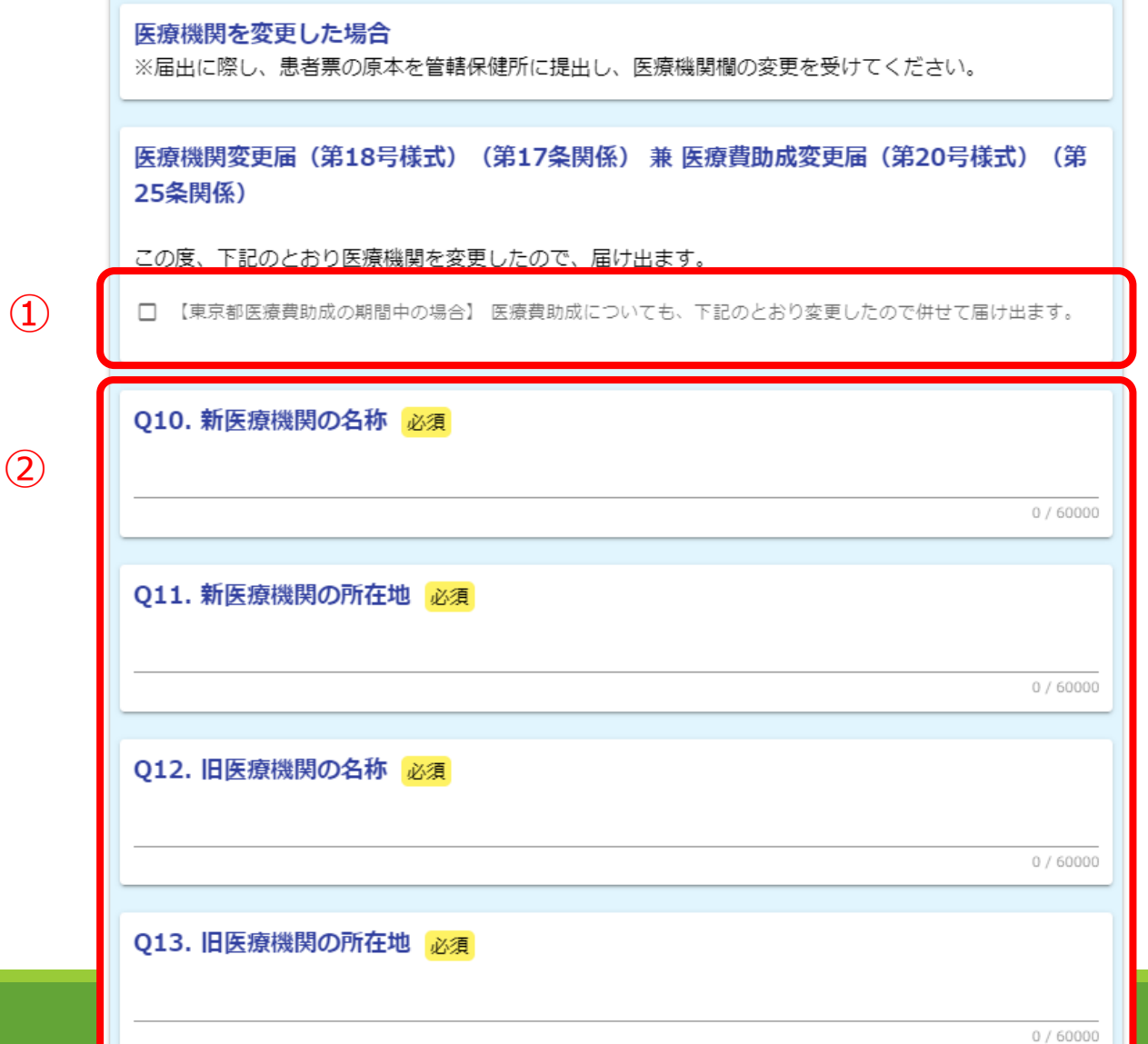

### <申請者画面> 2-2 医療機関を変更をした場合(2)

- ①Q16「公費負担者番号」、Q17「公費負担医療の受給者番号」にそれぞれ入力してください。
- ②Q18「有効期間の開始日」、Q19「有効期間の終了日」にそれぞれ入力してください。
- ③東京都医療費助成の期間中にチェックを入れた場合、Q20「(医療費助成の)負担者番号」、Q21「(医療費 助成の)有効期間の開始日」、Q22「 (医療費助成の)有効期間の終了日」が表示されますので、それぞれ 入力してください。
- ④**患者票の原本**を管轄保健所(届出先保健所)に別途提出し、医療機関欄の変更を受けてください。 ⑤入力内容を確認後、「確認画面へ進む」をクリックしてください。

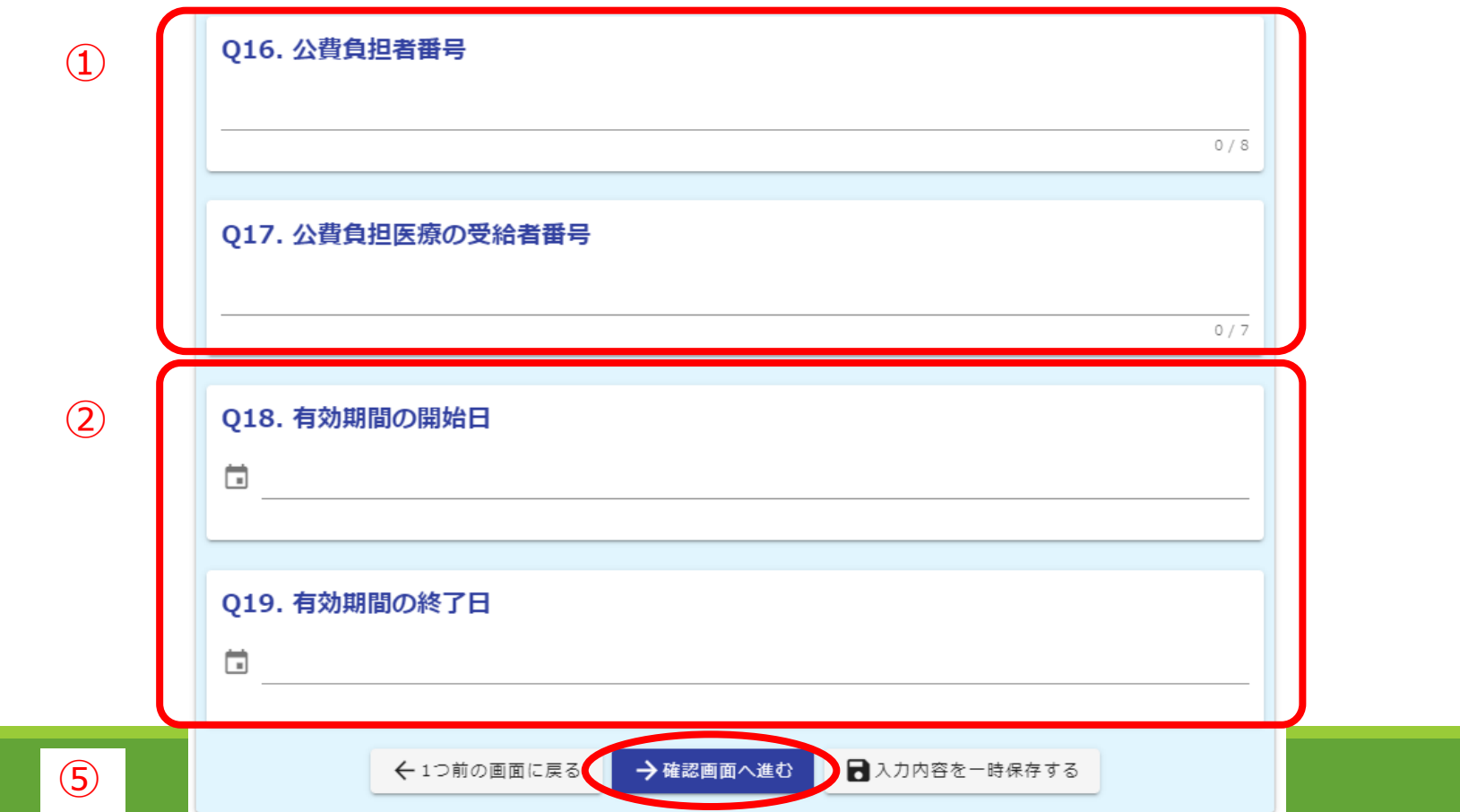

#### <申請者画面> 2-3 医療内容(収容期間)の変更を申請する場合 ①医師が記入した**「医療内容(収容期間)変更申請書」(第19号様式)の医師の診断書**が必要ですので、 別途郵送などにより管轄保健所(申請先保健所)にご提出ください。 ②申請内容を確認の上、「確認画面へ進む」をクリックしてください。

医療内容(収容期間)の変更を申請する場合

※外科的療法に伴う入院の延長が必要になった場合に申請してください。

医療内容(収容期間)変更申請書(第19号樣式)(第18条関係)

承認を受けた病院又は診療所への収容期間を変更する必要が生じたので、医師の意見書及び患者票を添えて申請します。

【必要書類の提出】

 $(1)$ 

 $(2)$ 

○「医療内容(収容期間)変更申請書」の医師の意見書

○患者票の原本

別途郵送などにより管轄保健所(申請先保健所)にご提出ください。

「医療内容(収容期間)変更申請書」の医師の意見書様式はこちら

←1つ前の画面に戻る

→ 確認画面へ進む )

#### ■入力内容を一時保存する

<申請者画面> 2-4 医療費助成につき住民税非課税者から住民税課税者になった場合 Q16「公費負担者番号」、Q17「公費負担医療の受給者番号」をそれぞれ入力してください。 Q18「有効期間の開始日」、Q19「有効期間の終了日」をそれぞれ入力してください。 Q20「(医療費助成の)負担者番号」、Q21「(医療費助成の)有効期間の開始日」、Q22「 (医療費助成の) 有効期間の終了日」について、それぞれ入力してください。 ④入力内容を確認後、「確認画面へ進む」をクリックしてください。

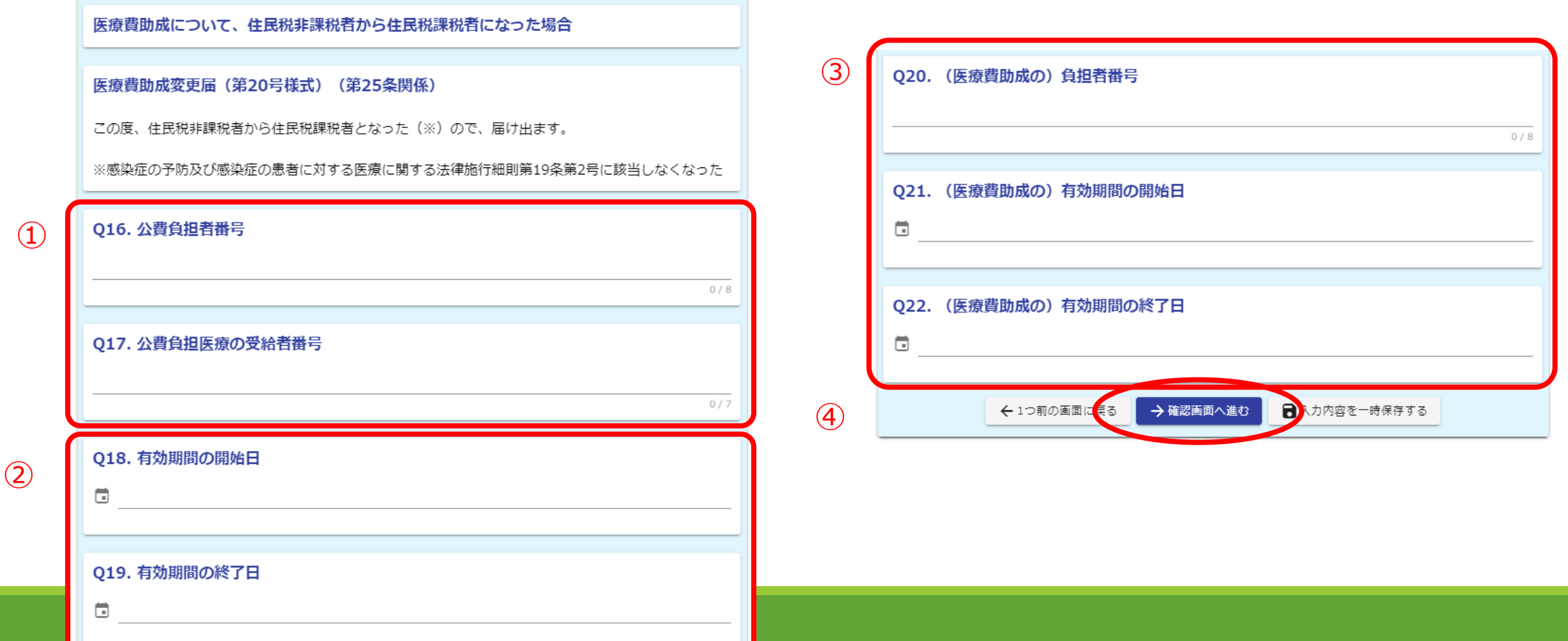

### <申請者画面>申請・届出内容の確認とマイナサインアプリ

- ・①申請・届出画面で入力し、最下部の「確認画面へ進む」をクリックすると、入力内容の確認画面となります。 ・②入力内容を確認し、**最下部の「電子署名を行う」をクリック**してください。
- ・③スマートフォンで申請・届出を進めた場合は、事前にインストールしたマイナサインアプリが起動しますので、 電子署名を行ってください。
- PCで申請・届出を進めた場合は、下右の画面が表示されますので、事前にマイナサインアプリをインストール したスマートフォンで表示されたQRコードを読み取ってください。

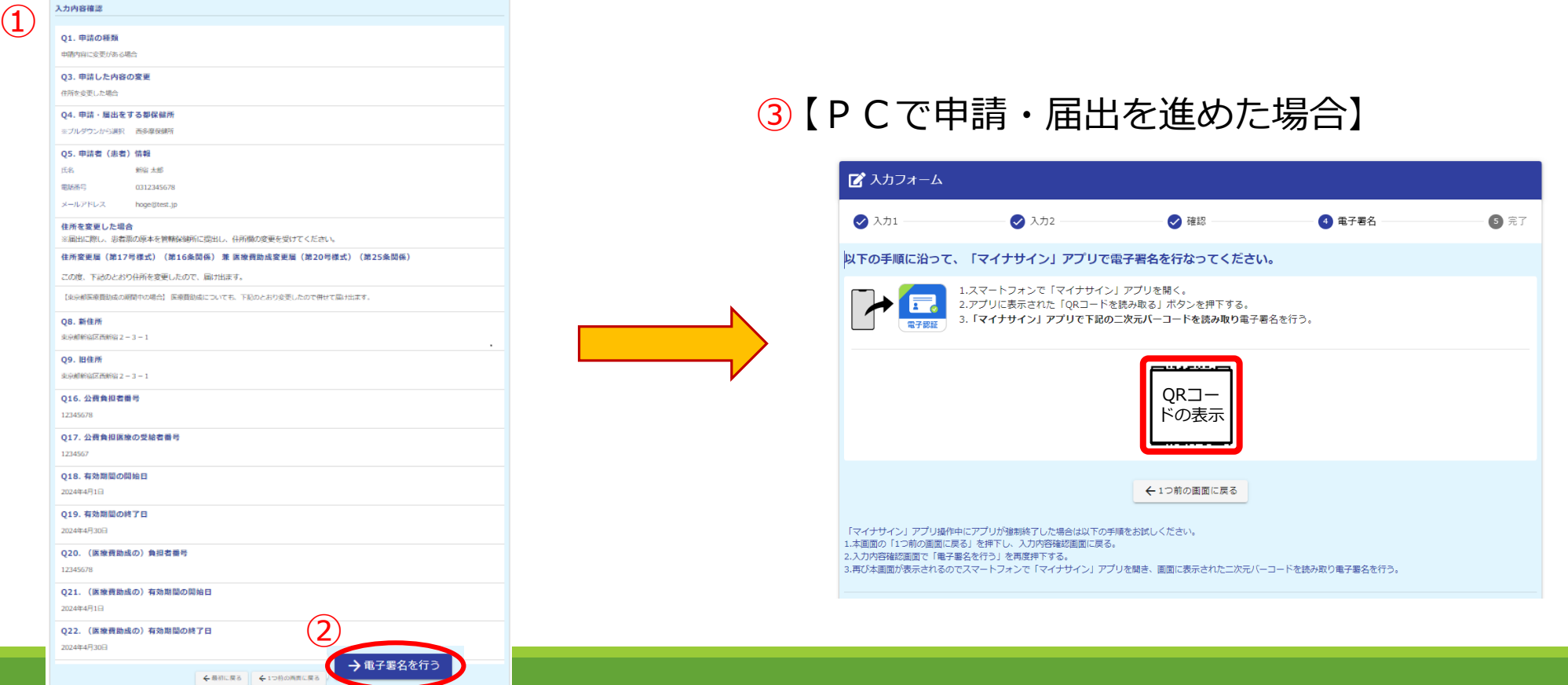

### <「マイナサイン」アプリ画面>電子署名の実施 ・スマートフォンの「マイナサイン」アプリ上で下記画面が表示されるため、手順に従って操作してください。 ・最後に、**マイナンバーカードの署名用電子証明書暗証番号(英数字6~16桁)を入力**してください。

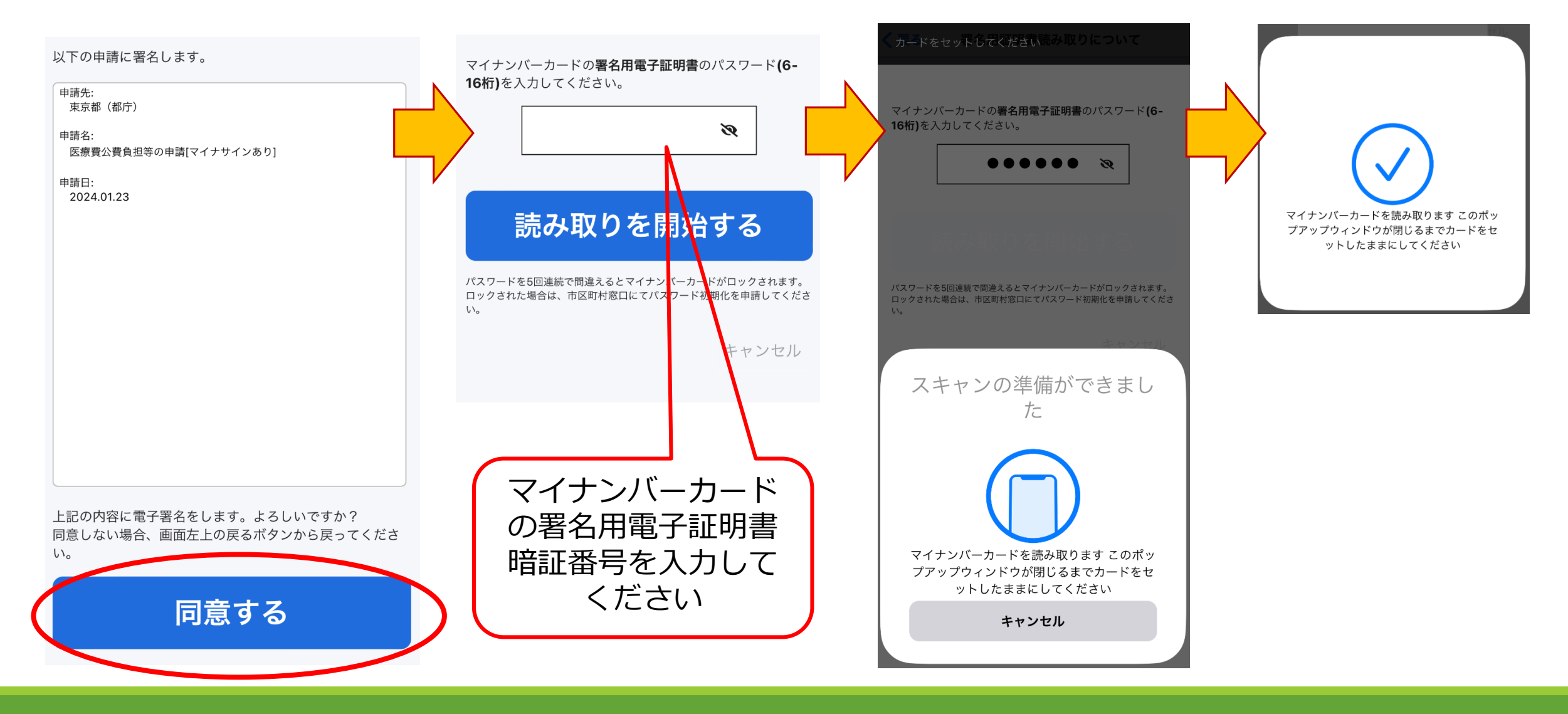

### <申請者画面>送信完了

- ・受付番号が表示され、申請・届出が完了しました。
- ・登録されたメールアドレスにも送信完了メールが届きます。

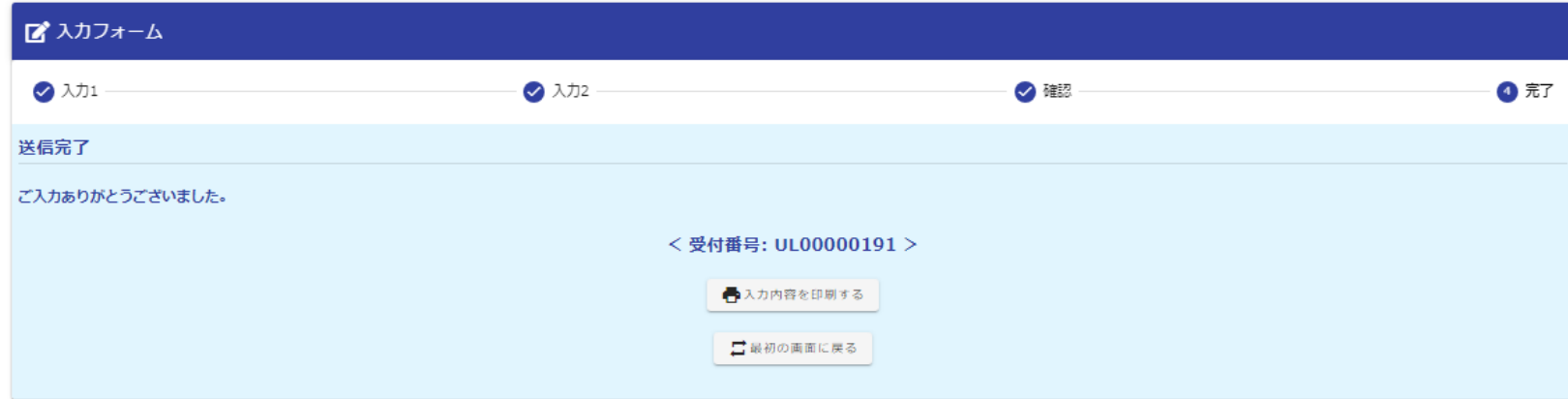

### ・**提出が必要な書類がある場合、別途郵送などにより管轄保健所(申請・届出先保健所)にご提出ください。**

【必要書類の提出先】 ※「東京都●●保健所 保健対策課宛て」とし、結核公費負担申請関係書類とわかるよう送付書等を入れてください。

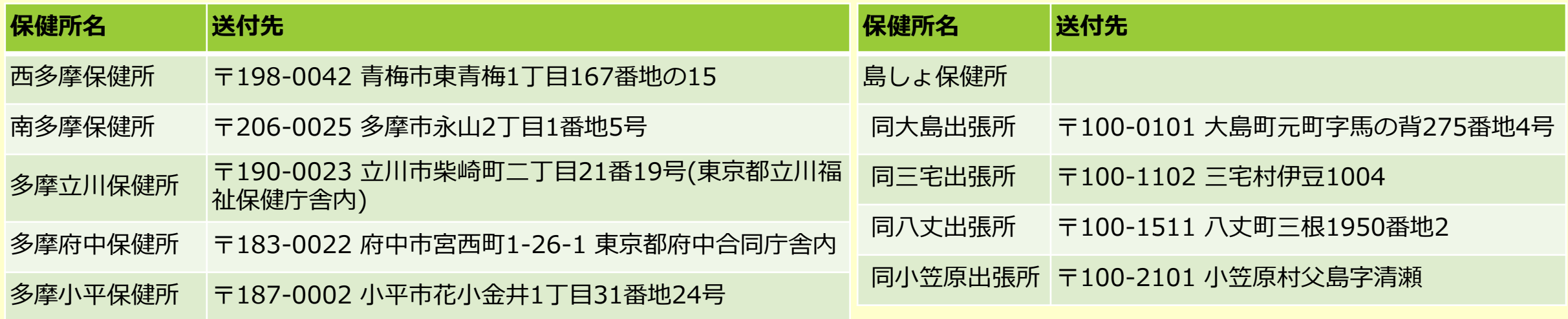